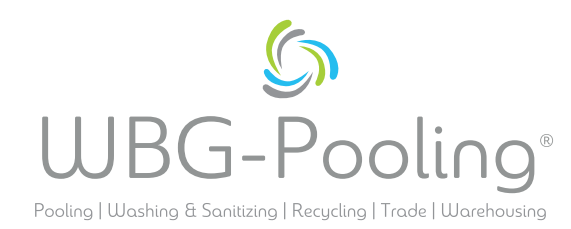

## **Trumpasis vadovas P2D**

1. Atidarykite išmaniojo telefono kamerą, sutelkite dėmesį į QR kodą.

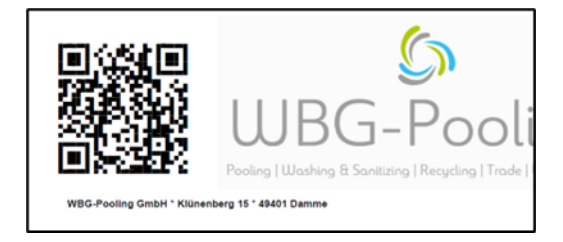

- 2. Atidaryti nuorodą iš QR kodo naršyklėje
- 3. Suteikti leidimą naudoti fotoaparatą
- 4. Kalbos pasirinkimas

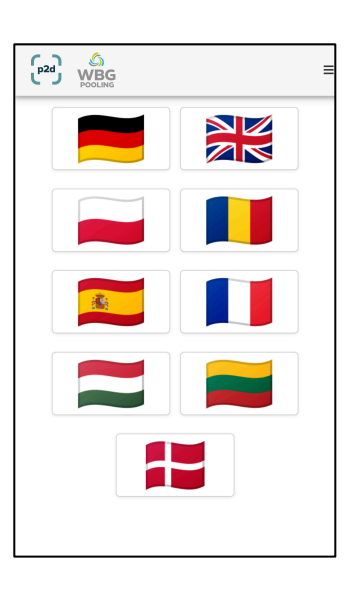

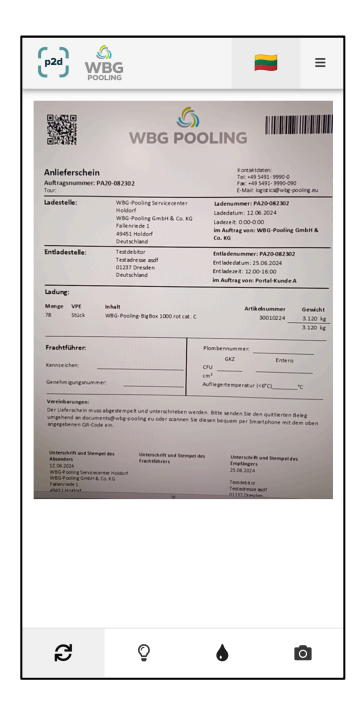

- 5. Dėmesys dokumentui Jei reikia, nustatymas " šviesa"
- 6. Spustelėkite "Skenuoti"

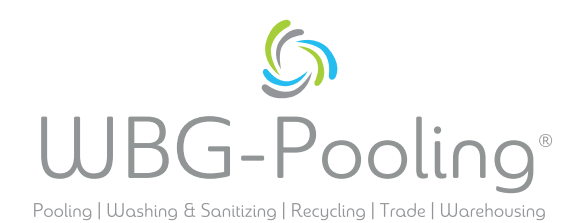

- 7. Patikrinkite nuskaitytą vaizdą ir, jei reikia, pasukite arba išmeskite vaizdą.
- 8. Spustelėkite "OK", kad priimtumėte nuskaitymą.

- 9. Galima pridėti papildomą nuskaitymą
- 10. Čia galima redaguoti (vėl pasukti arba ištrinti) esamus nuskaitymus.
- 11. Spustelėkite Siųsti, kad nuskaitymai būtų perkelti į serverį.

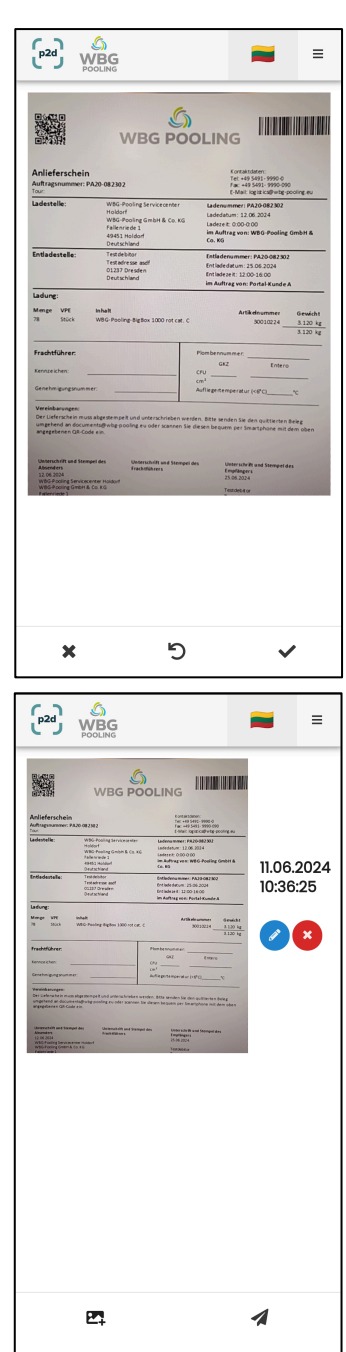

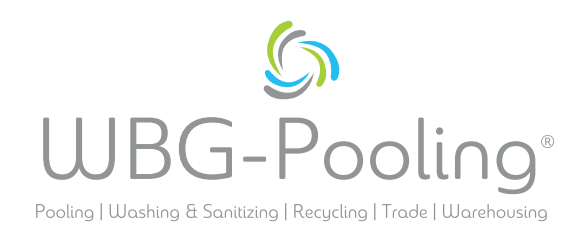

- 12. Dabar nuskaitytą informaciją galima perduoti, pvz., dispo ar apskaitos skyriui. Pasirinkus, atsidarys "WhatsApp" arba el. pašto programa ir dokumentai gali būti siunčiamas atskiru adresu. Taip pat galima nukopijuoti ir naudoti dokumento nuorodą.-
- 13. Programėlė bus uždaryta, o išmanusis telefonas neišsaugos jokių nuskaitymų.

## **Pastabo:**

• Užsakymą į serverį galima perduoti ne daugiau kaip 3 kartus.

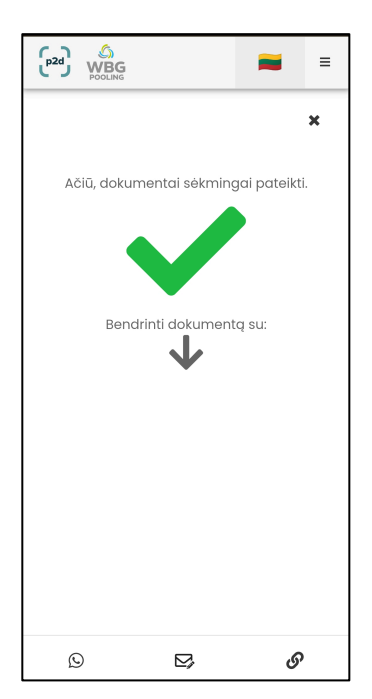